## **Banner – frequently used shortcuts**

| Action                                                                                                   | Keyboard Shortcut | Form Icon    |
|----------------------------------------------------------------------------------------------------|-------------------|--------------|
| Enter a query – e.g. using a student number or term code to find information on a particular Banner form | F7                | Ŷ, Filter    |
| Execute a query – getting the information to display on the screen                                       | F8                | Go           |
| Start over – to enter fresh prompts                                                                      | F5                | Start Over   |
| Start a new query                                                                                        | F7                | Filter Again |
| Move down to another section of a Banner form                                                            | Alt/Page Down     | <b>_</b>     |
| Move up to another section of a Banner form                                                              | Alt/Page Up       |              |
| Insert a record e.g. a new row in SFAREGS                                                                | F6                | Insert       |
| Remove a record e.g. a CRN that has been changed to DD                                                   | Shift and F6      | Delete       |
| Save information                                                                                         | F10               | SAVE         |

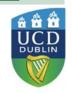

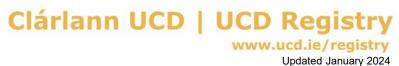